# **Campus Dành cho Phụ huynh** Portal **Phiếu Tham khảo Nhanh**

#### **Điều hướng Campus Portal**

Cổng thông tin dành cho Phụ huynh (Campus Parent) sẽ mở trên trang **Message Center (Trung tâm Tin nhắn)** và sẽ hiển thị **Announcements (Thông báo)** và **Quick Links (Liên kết Nhanh)** từ học khu và/hoặc trường học trong khu vực xem chính. **Message Center (Trung tâm Tin nhắn)** cũng là nơi quý vị sẽ truy cập các tin nhắn được gửi đến **Inbox (Hộp thư)** của quý vị từ trường học của con quý vị hoặc giáo viên của các em.

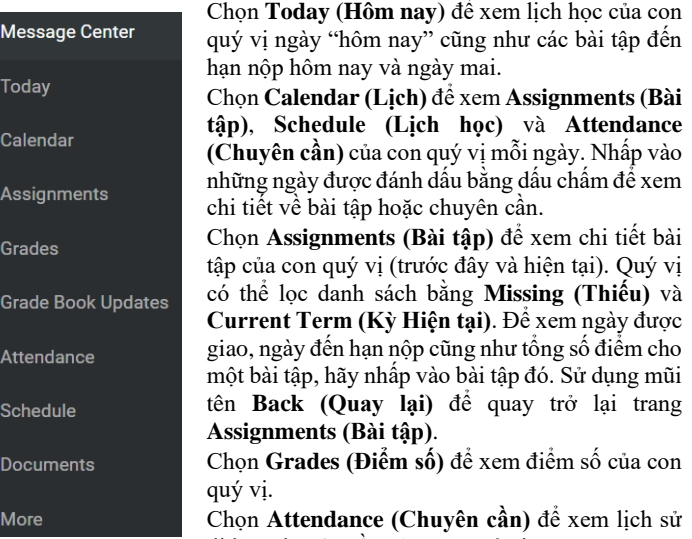

đi học chuyên cần của con quý vị. Chọn **Schedule (Lịch học)** để xem lịch học của con quý vị mỗi ngày.

Chọn **Documents (Tài liệu)** để xem **Report Card (Phiếu Báo Điểm)**, **Schedule (Lịch học)**, và **Transcript (Bảng điểm)** của con quý vị. Quý vị có thể in các báo cáo này từ trang **Documents (Tài liệu)**.

Chọn **More (Thêm)** để tìm các mục như **Course Registration (Đăng ký Môn học)** (chỉ có sẵn trong khung thời gian đăng ký học trực tuyến); **Health (Sức khỏe)** (chủng ngừa); **Important Dates (Các Ngày Quan trọng)**; và thông tin về **Locker (Tủ khóa)**.

#### **Chuyển đổi giữa các Học sinh**

Nếu quý vị có nhiều con đang theo học tại Học khu Jeffco, quý vị có thể chuyển đổi giữa các học sinh ở góc trên bên phải của trang. Ví dụ: nếu quý vị đang ở trang **Today (Hôm nay)**, một danh sách thả xuống sẽ xuất hiện ở góc trên bên phải để quý vị chọn thông tin của học sinh mà quý vị muốn xem.

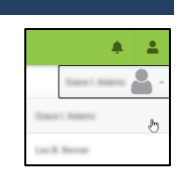

**Student Numbe** 

Tên học sinh được chọn sẽ hiển thị và tên, trường học, mã số học sinh và cấp lớp của em sẽ xuất hiện ở đầu trang.

#### **Xem Assignments (Bài tập)**

1864 Columbine 8-12 20-21 Grade 09

Để xem các bài tập của con quý vị, hãy nhấp vào mục menu **Assignments (Bài tập)**.

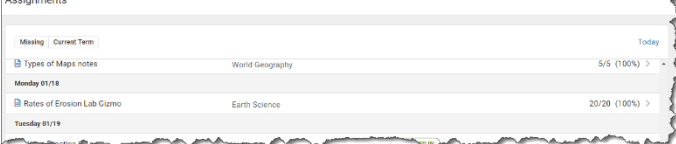

Để xem các bài tập hiện tại và điểm số cho một môn học, hãy nhấp vào biểu tượng sổ điểm. Khi quý vị đang xem các bài tập trong sổ điểm cho một môn học, quý vị có thể nhấp vào tên bài tập để xem thông tin chi tiết bổ sung về bài tập. Để gửi email trực tiếp cho giáo viên từ Campus Portal, hãy nhấp vào biểu tượng email bên cạnh tên của giáo viên trên tab Course Info (Thông tin Môn học).

## **Xem Grades (Điểm số)**

Để xem điểm của con quý vị, hãy nhấp vào mục menu **Grades (Điểm số)**.

Quý vị có thể xem Điểm số của học sinh trong học kỳ 1 (**S1**), hoặc học kỳ 2 (**S2**) bằng cách nhấp vào tab thích hợp. Nếu học sinh mà quý vị đang xem theo học tại một trường học theo học kỳ ba tháng hoặc quý, quý vị sẽ thấy ba hoặc bốn tab ở trên cùng thay vì hai.

Tất cả các môn học mà con quý vị đã có lịch học sẽ hiển thị trong danh sách học kỳ đã chọn. Không phải tất cả các bài tập có chấm điểm (ví dụ: 1 st 6 Weeks (6 Tuần Đầu tiên), Weekly Eligibility (Điều kiện Hội đủ Hàng tuần) sẽ có thông tin nếu giáo viên không bắt buộc phải đăng các bài tập có chấm điểm này. Nhấp vào một mục trong danh sách có điểm (Ví dụ: Term Final (Điểm Cuối Kỳ)) để xem chi tiết điểm của môn học. Nếu "In progress" ("Đang tiến hành") hiển thị dưới điểm Term Final (Điểm Cuối Kỳ), điều đó có nghĩa là đó không phải là một điểm cuối cùng, mà là điểm đang được tính liên tục trong suốt học kỳ.

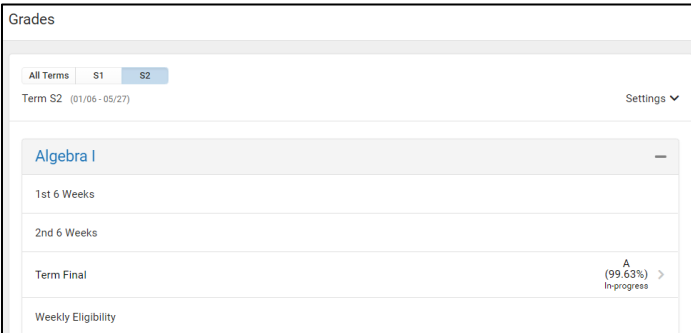

Sau khi nhấp vào một bài tập có chấm điểm (Ví dụ Term Final (Điểm Cuối Kỳ)), quý vị có thể xem chi tiết cho từng hạng mục chấm điểm (Ví dụ Assignments (Bài tập)) bằng cách mở rộng biểu tượng + cho hạng mục chấm điểm đó:

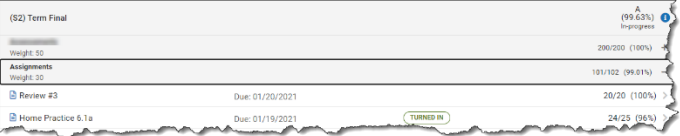

Mỗi giáo viên quyết định các hạng mục điểm của riêng họ và do đó, có thể khác nhau đối với mỗi môn học quý vị xem.

#### **Xem Attendance (Chuyên cần)**

Để xem thông tin đi học chuyên cần của con quý vị, hãy nhấp vào mục menu **Attendance (Chuyên cần)**.

Nhấp vào môn học được đánh dấu absent (vắng mặt) hoặc (tardy) đi muộn để hiển thị (các) ngày của (các) sự kiện liên quan đến đi học chuyên cần.

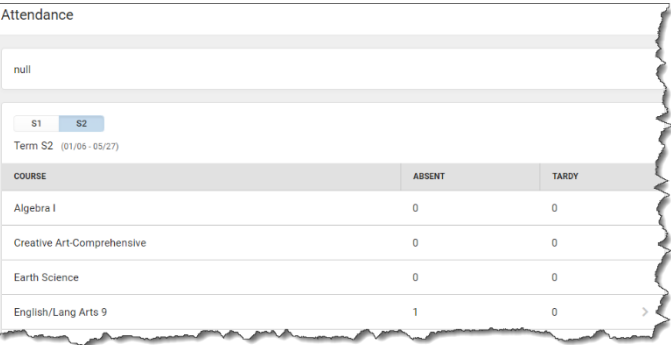

# **Campus Dành cho Phụ huynh**

Parent Name Settings Language Give Feedback Log Off

# Portal **Phiếu Tham khảo Nhanh**

### **Xem Schedule (Lịch học)**

Để xem lịch học của con quý vị, hãy nhấp vào mục menu **Schedule (Lịch học)**.

Quý vị có thể xem Lịch học của học sinh trong học kỳ 1 (**S1**), hoặc học kỳ 2 (**S2**) bằng cách nhấp vào tab thích hợp. Nếu học sinh mà quý vị đang xem theo học tại một trường học theo học kỳ ba tháng hoặc quý, quý vị sẽ thấy ba hoặc bốn tab ở trên cùng thay vì hai.

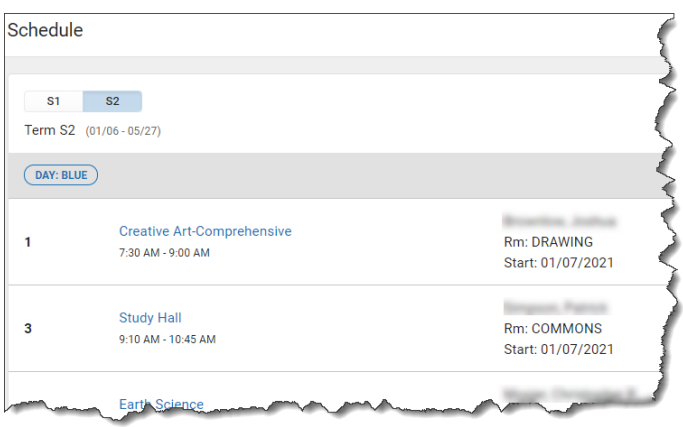

Nhấp vào một môn học trong danh sách để hiển thị thông tin chi tiết cho môn học đó. Quý vị sẽ thấy ba tab ở trên cùng: **Course Info (Thông tin Môn học)**, **Grades (Điểm số)** và **Upcoming Assignments (Bài tập Sắp tới)**:

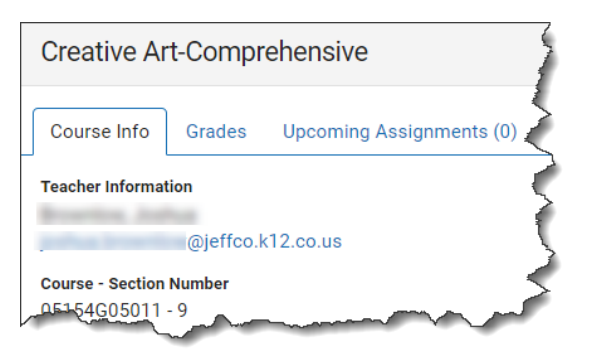

#### **Xem và In Tài liệu**

Để xem các tài liệu của con quý vị, hãy nhấp vào mục menu **Documents (Tài liệu)**.

Các tài liệu sẵn có để in được xác định bởi trường học của con quý vị. Do đó, danh sách này có thể thay đổi tùy thuộc vào học sinh mà quý vị đang xem:

- Report Cards (Phiếu Báo Điểm)
- Schedule (Lịch học)
- Transcript (Bảng điểm)

Bấm vào một mục trong danh sách các báo cáo có sẵn.

Báo cáo sẽ chạy và hiển thị trong một cửa sổ riêng biệt mà từ đó quý vị có thể in báo cáo.

Quý vị chỉ có thể in báo cáo cho năm học hiện tại.

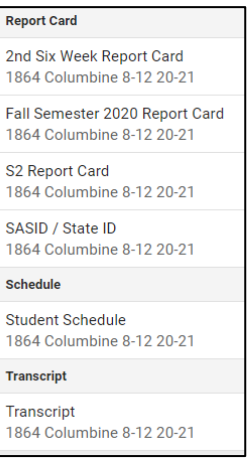

## **User Menu (Menu Người dùng)**

Nhấp vào biểu tượng **User Menu (Menu Người dùng)** để thực hiện những điều sau:

- 
- Chọn tùy chọn **Setting (Cài đặt)** của quý vị
- Chọn tùy chọn **Language (Ngôn ngữ)** của quý vị
- **Log Off (Đăng xuất)** khỏi Campus Portal

#### **Các mục More (Thêm)…**

Nhấp vào mục menu **More (Thêm)** để xem:

#### **Course Registration (Đăng ký Môn học) (chỉ có sẵn trong thời gian đăng ký học trực tuyến)**

Đây là nơi quý vị có thể xem tiến trình mà con quý vị đã đạt được khi đăng ký các lớp học của năm học tiếp theo. Thông thường, tùy chọn này sẵn có vào khung thời gian cuối Tháng Hai hoặc đầu Tháng Ba hàng năm.

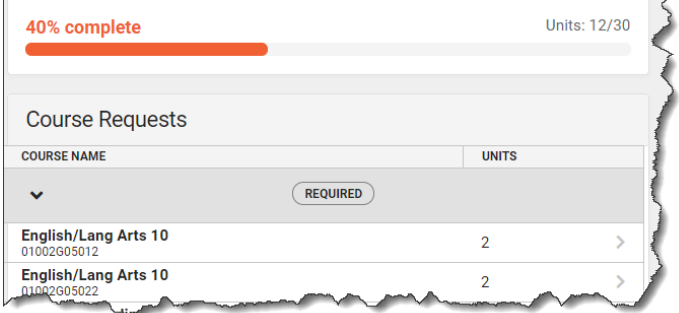

#### **Health (Sức khỏe) (chủng ngừa)**

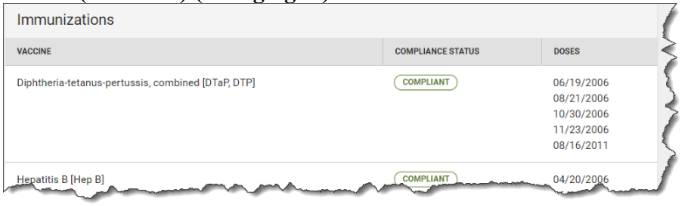

#### **Important Dates (Các ngày Quan trọng)**

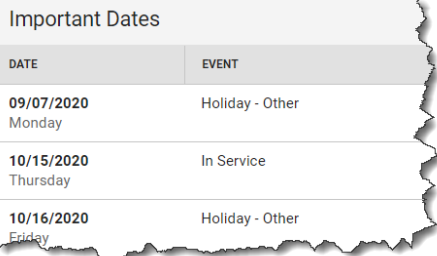

#### **Lockers (Tủ Khóa)**

Nếu một tủ khóa được giao cho con quý vị, thông tin về tủ khóa của em sẽ hiển thị ở đây.

#### **Quick Links (Liên kết Nhanh)**

Đây là nơi Học khu Jeffco có thể thêm các liên kết nhanh đến các nguồn trợ giúp Jeffco khác, chẳng hạn như liên kết đến trang web của Học khu Công lập Jeffco.